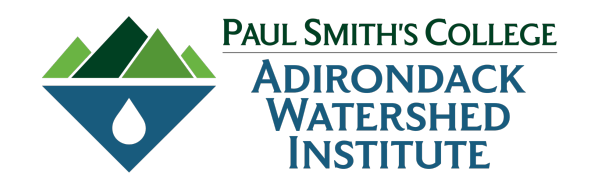

## Lake Ice Observation Network: Mobile App Instructions

The Lake Ice Observation Network submission form is hosted through ArcGIS Survey123 which offers a mobile application for easy data collection from a smartphone or other mobile device. Note that these instructions show the process for an Apple iOS device and may look slightly different on an Android device.

Step 1) Visit the App Store or Google Play and download the Survey123 app.

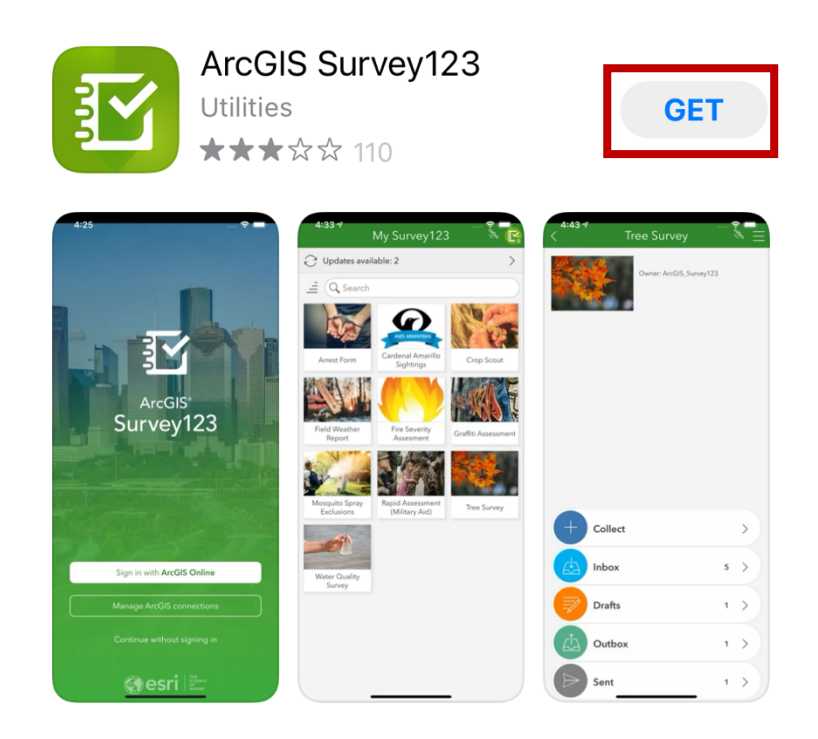

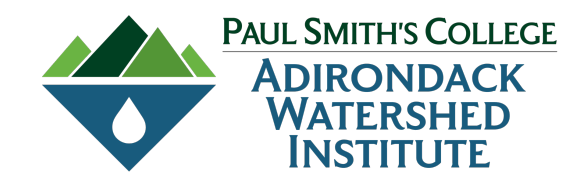

Step 2) Open the Survey123 app on your mobile device.

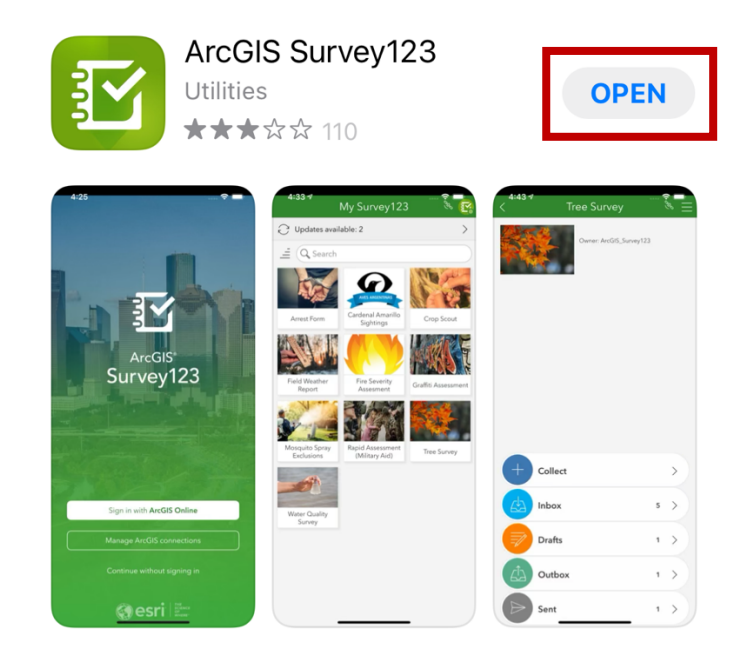

Step 3) If at any time in this process the app prompts you to access your camera or share your location select "Ok" or "Allow While Using App".

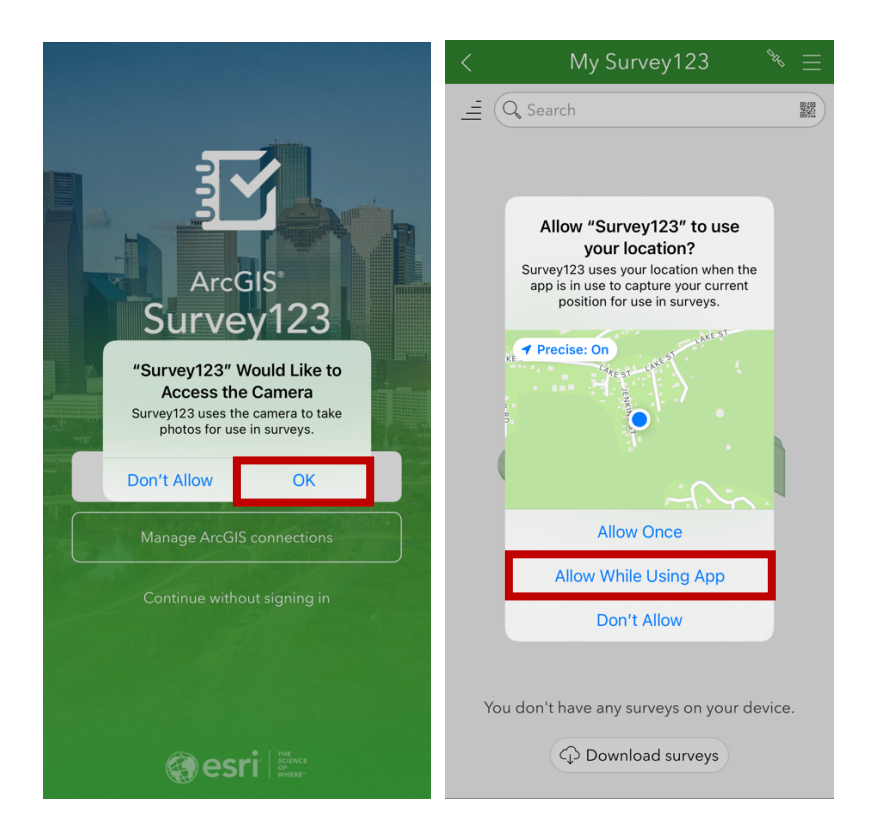

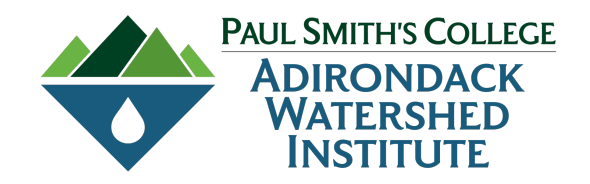

Step 4) If prompted to sign in select "Continue without signing in." If you have an ArcGIS user account and regularly use Survey123 you may choose "Sign in with ArcGIS Online." Most users of the app will not have an ArcGIS Online account or have any need for one.

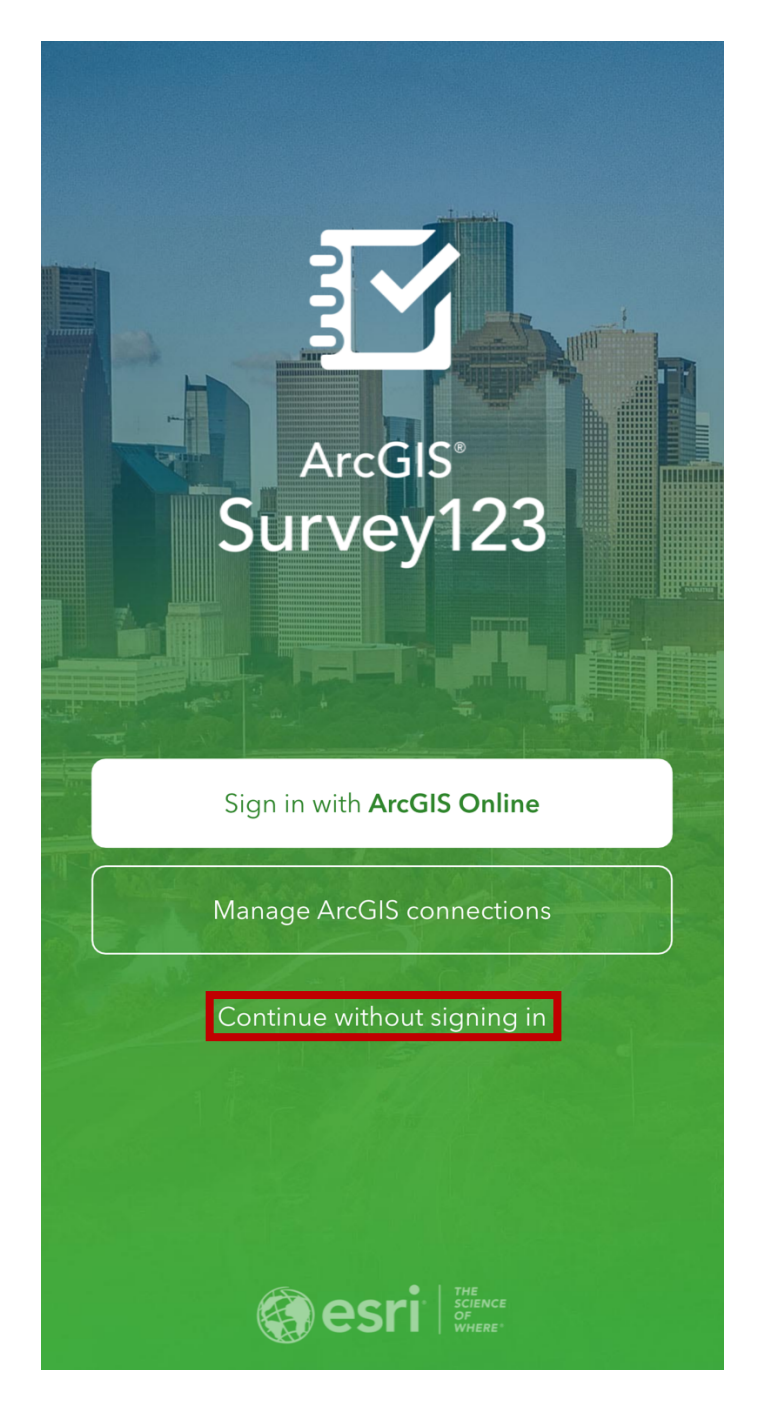

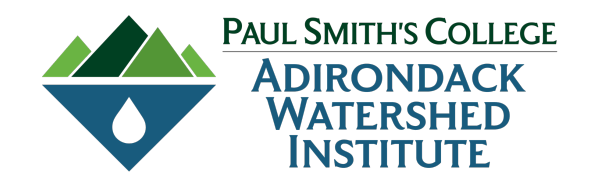

Step 5) Load the Lake Ice Observation Network survey by clicking the small QR code icon in the upper right of the screen and then scanning the QR code on this page. If you are viewing these instructions on the mobile device click the link below instead.

Link >> arcgis-survey123://?itemID=db851d81ad4d43b1b3a14c937825180f

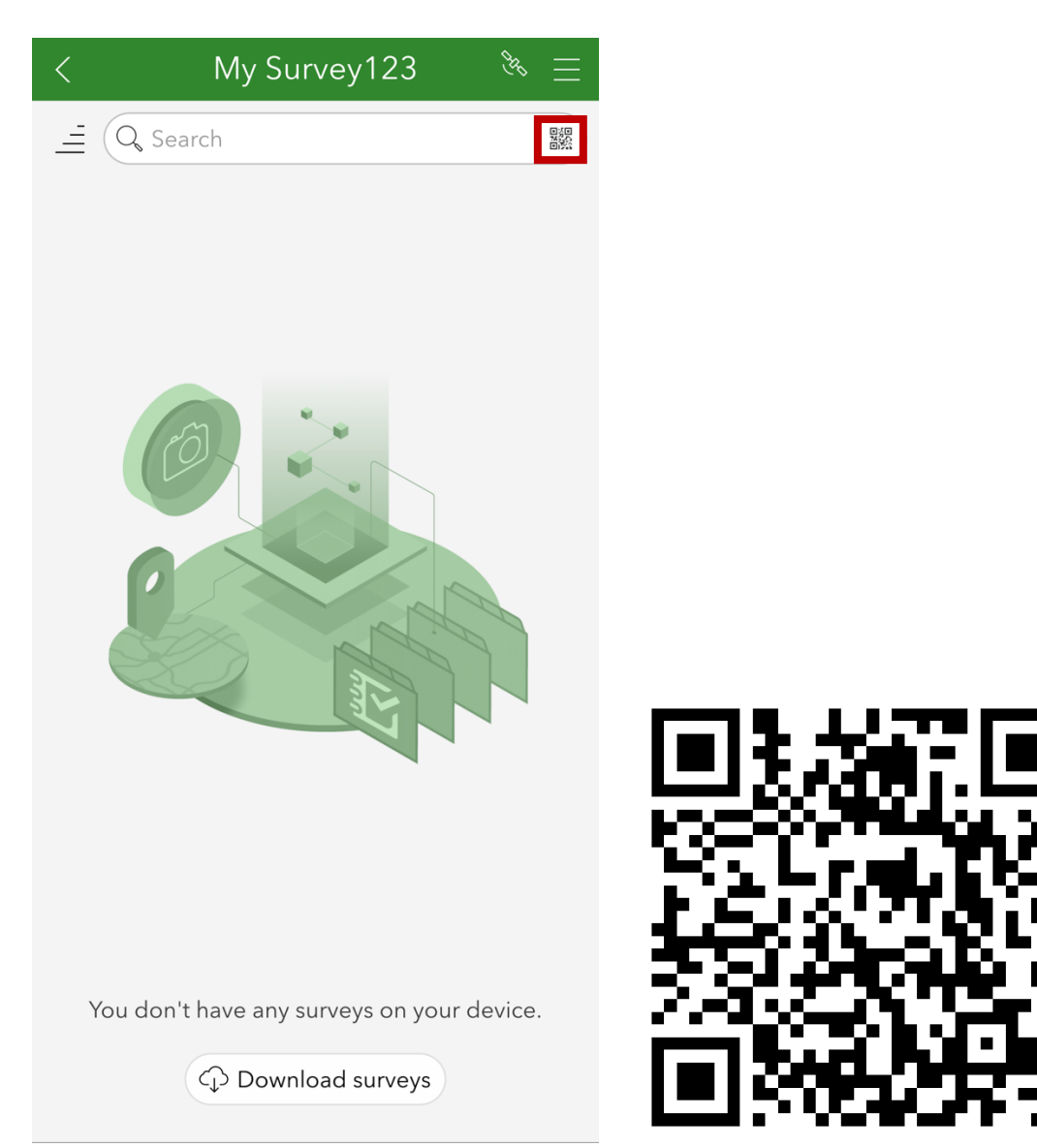

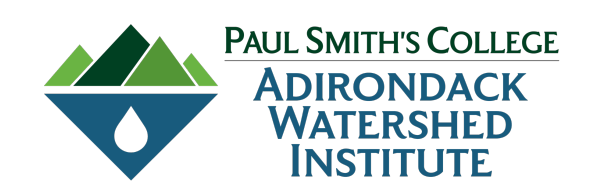

Step 6) If you receive a prompt asking to open the page in Survey123 click "Open".

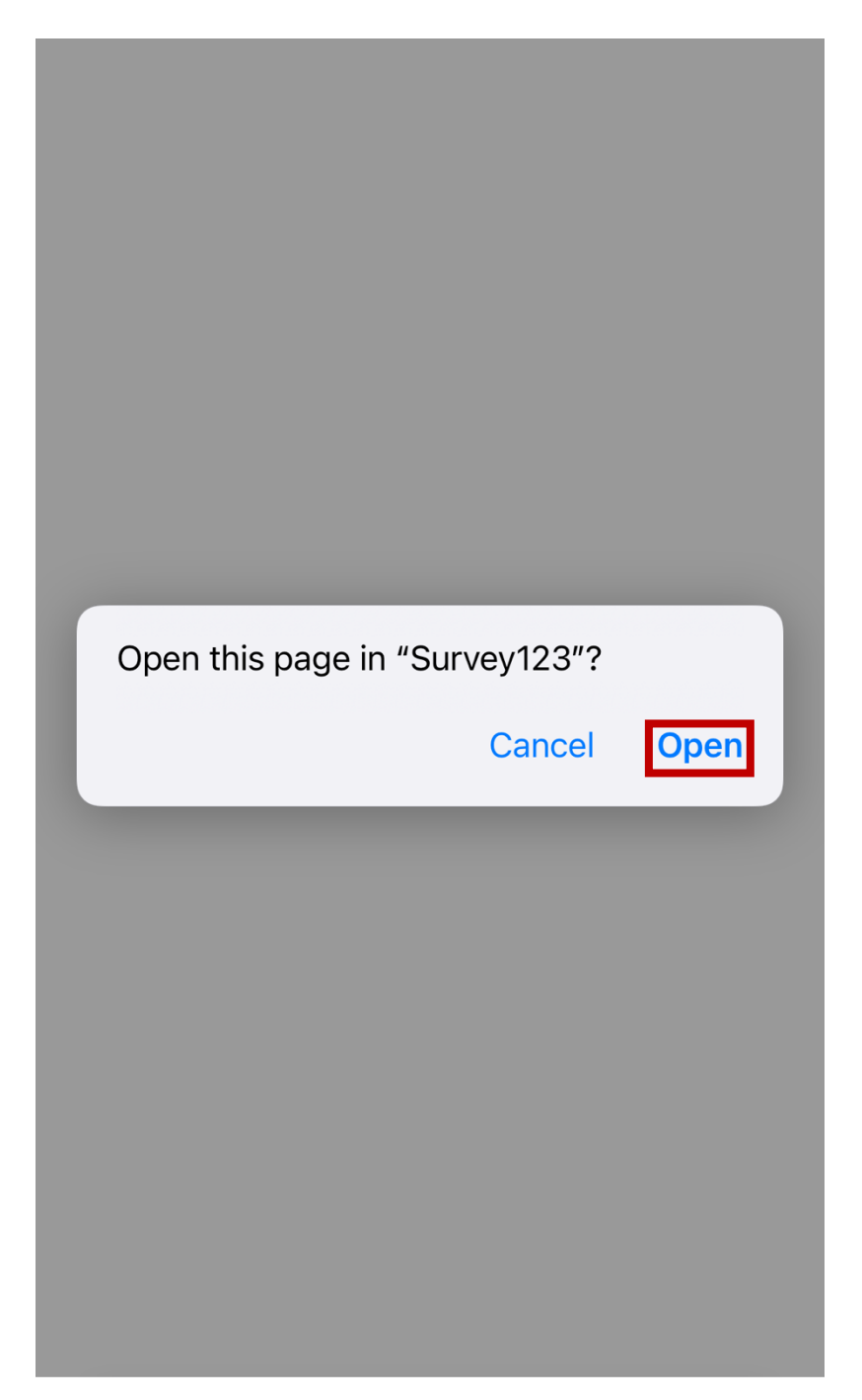

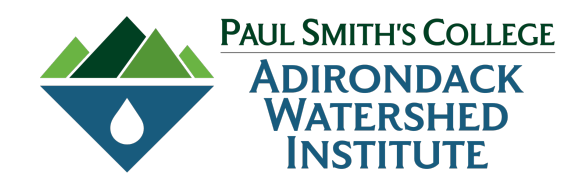

Step 7) The app may have opened the survey for you at this point. If not, you can click on the "Lake ice Report" tile from within the app then "Collect" to start your first observation!

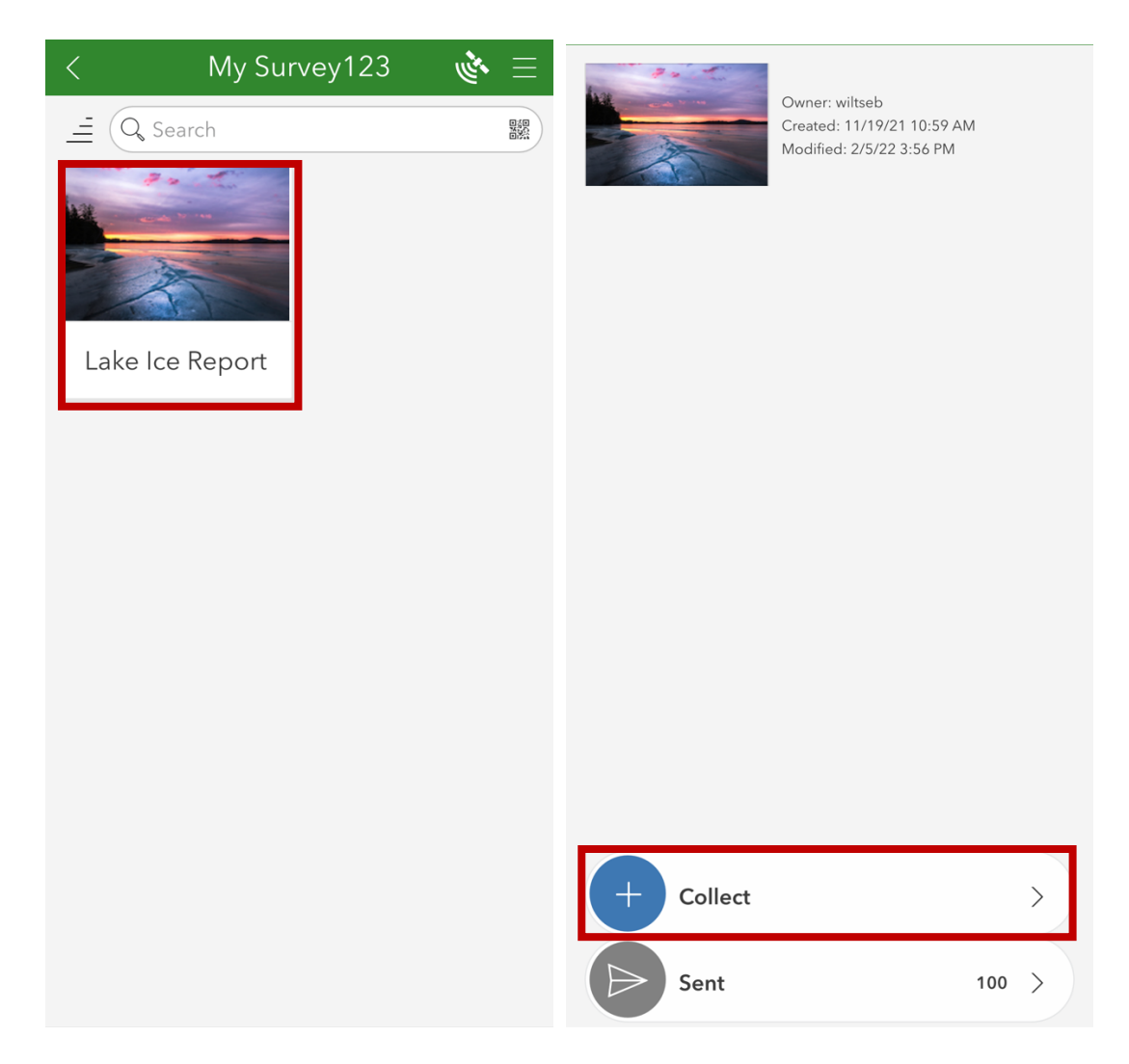

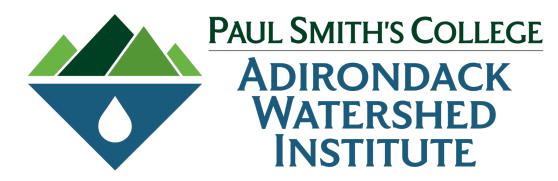

Step 8) Fill out the survey to submit your first observation! The only required fields in the survey are your name, the data & time of the observation, location of the observation, lake name, and current status of ice cover. Ice thickness, snow thickness, notes and other observation, and an image are optional. Once you are finished you click the check mark at the bottom of the screen.

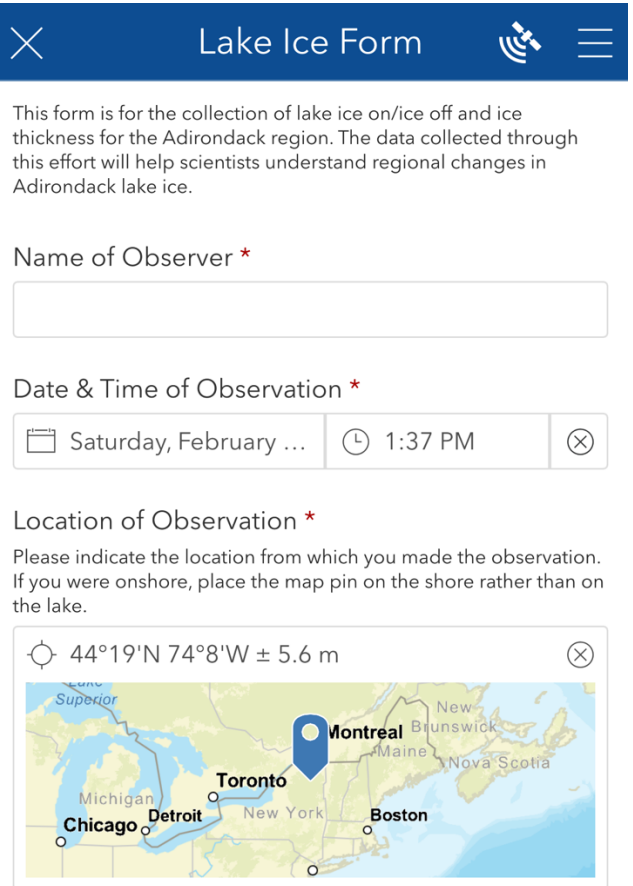

Lake Name\*

Current Status of Ice Cover \*

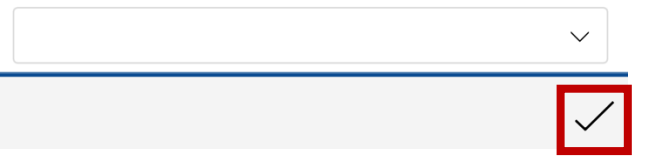

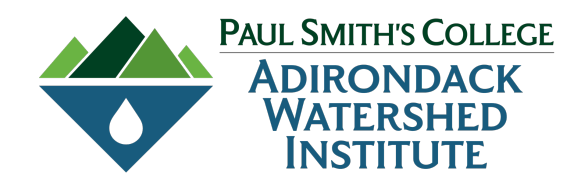

Step 9) Confirm submission of your observation. If you are connected to the internet, you will be presented with the screen on the right, select "Send now" to submit the observation. If you are not connected to the internet, you will be presented with the screen on the left, select "Save in Outbox" and proceed to the next step.

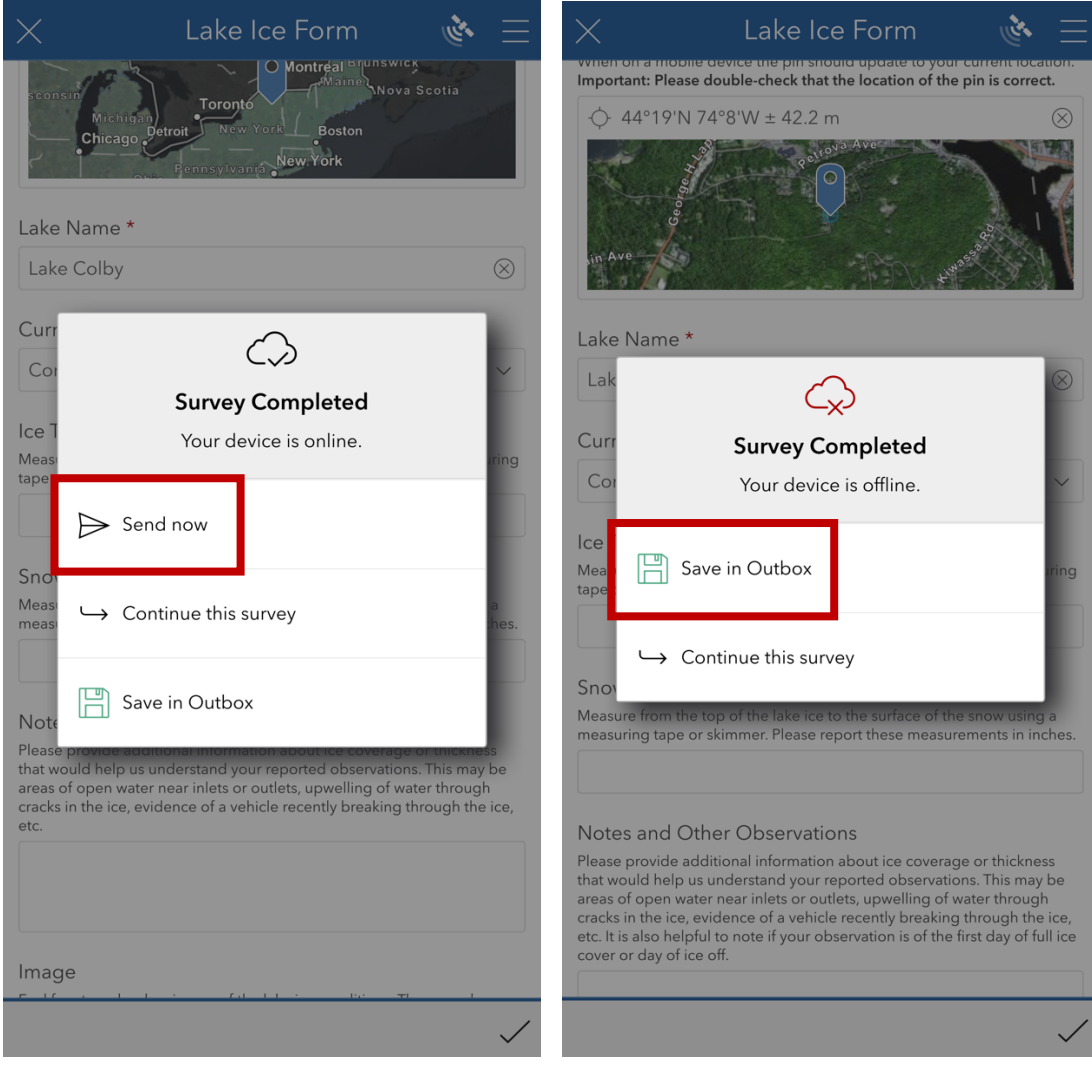

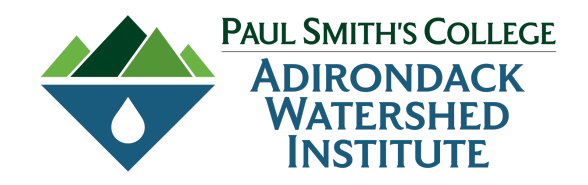

Step 10) If your mobile device is not connected to the internet, you will have saved your observation to your "Outbox" allowing you to send the observation in once you have an internet connection. Note that you can save multiple observations to your Outbox and send them all in at once. Once you are back at a location with an internet connection go into the Survey123 app, click on the "Lake Ice Report" survey and then at the bottom of the screen click "Outbox". On the next screen, click "Send" at the bottom right. This will send all the observations that are saved in your Outbox.

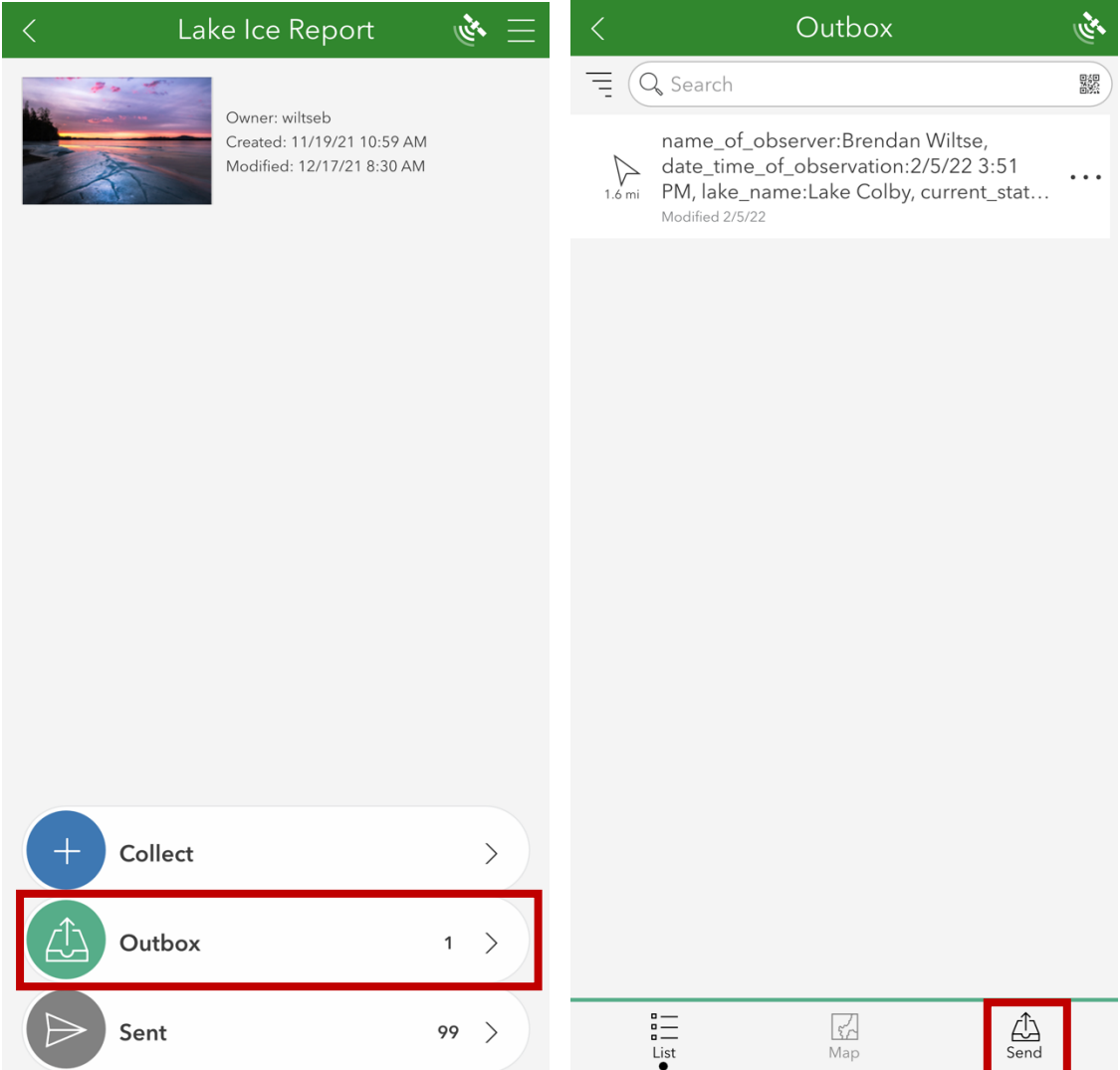

Congratulations! You are now a contributor to the Lake Ice Observation Network. Your contributions will help scientists from around the world understand how lake ice is changing. If you have any questions about the app or this project, please email Dr. Brendan Wiltse at bwiltse@paulsmiths.edu.